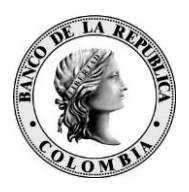

## *Banco de la República Bogotá D. C., Colombia*

# **MANUAL USUARIO ADMINISTRADOR DE PERFILES S3**

09 de septiembre de 2019

Versión 5

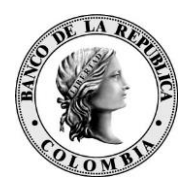

## Tabla de contenido

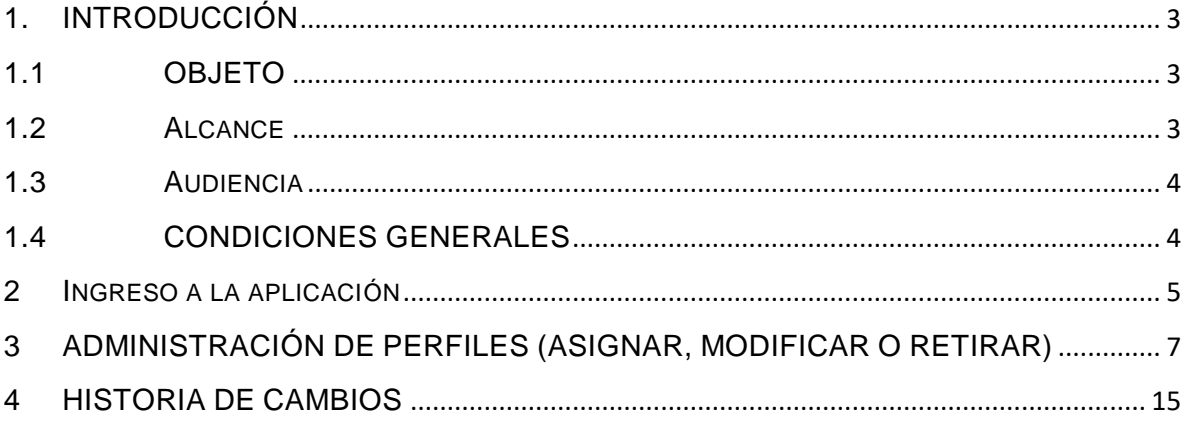

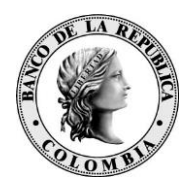

### <span id="page-2-0"></span>**1. INTRODUCCIÓN**

El Sistema de Administración de Perfiles S3 ha logrado impactar de manera positiva la administración de perfiles en los diferentes aplicativos ofrecidos por el Banco de la República en su portal WSEBRA, facilitando así a todos los administradores en forma unificada el poder asignar o retirar los permisos a un usuario en cualquier aplicación. Este manual quiere ofrecer a todos los administradores la forma de administrar los perfiles de usuario en la herramienta Reglas Semánticas - Visor S3.

#### <span id="page-2-1"></span>**1.1 OBJETO**

Aplicaciones como ANTARES – DCV, CUD, SUBASTAS entre otras, cuentan con el sistema para la administración de los perfiles de los usuarios operadores, denominado S3, se caracteriza por descentralizar la administración de perfiles, reducir su número y controlar la segregación de funciones (perfiles excluyentes de inclusión y activación).

En este documento se describen los principales aspectos funcionales del sistema de seguridad S3, los que estarán disponibles a través de la opción "**Reglas Semánticas - Visor S3**" del portal de acceso a los servicios electrónicos del Banco de la República WSEBRA.

#### <span id="page-2-2"></span>**1.2 ALCANCE**

El alcance del presente documento es detallar los pasos para realizar la

<span id="page-3-2"></span>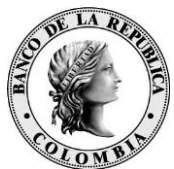

asignación o cambio de perfiles que el Administrador de cada entidad debe efectuar para que los operadores autorizados de su entidad, puedan hacer uso de las distintas funcionalidades de la aplicación en la que desean trabajar.

#### <span id="page-3-0"></span>**1.3 AUDIENCIA**

Este instructivo está dirigido a:

A las personas delegadas por cada entidad externa para ejercer el papel de administrador de Perfiles S3 en las diferentes aplicaciones que tienen esta funcionalidad.

A los usuarios internos del Banco de la República que hagan uso de la herramienta Reglas Semánticas - Visor S3.

#### <span id="page-3-1"></span>**1.4 CONDICIONES GENERALES**

El sistema de Reglas Semánticas - Visor S3 ha sido adquirido por el Banco de la república como el sistema que permite administrar la seguridad de las aplicaciones corporativas, las descripciones que aquí se hacen de dicha herramienta, pueden cambiar sin previo aviso ya que el Visor de Seguridad desde el cual se puede acceder a la administración de los perfiles, es administrado directamente por el Departamento de Seguridad Informática.

El documento consta de 4 capítulos, El presente describe los aspectos generales, objeto, audiencia y alcance. El capítulo dos describe el ingreso a la aplicación, el capítulo tres describe los principales aspectos del visor S3, el capítulo 4 tiene la historia de cambios de este documento.

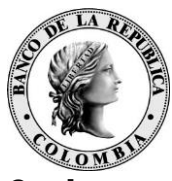

#### **2 INGRESO A LA APLICACIÓN**

La herramienta **Reglas Semánticas - Visor S3**, es un servicio que se encuentra disponible en el portal de aplicaciones de **WSEBRA** y requiere que el usuario tenga un LOGÍN (suministrado por el Banco de la República al Delegado PKI de la entidad) y un dispositivo de seguridad **OTP1**: para su autenticación. Estas credenciales deben ser suministradas en el campo de usuario y contraseña del PORTAL WSEBRA [https://wsebra.banrep.gov.co](https://wsebra.banrep.gov.co/)

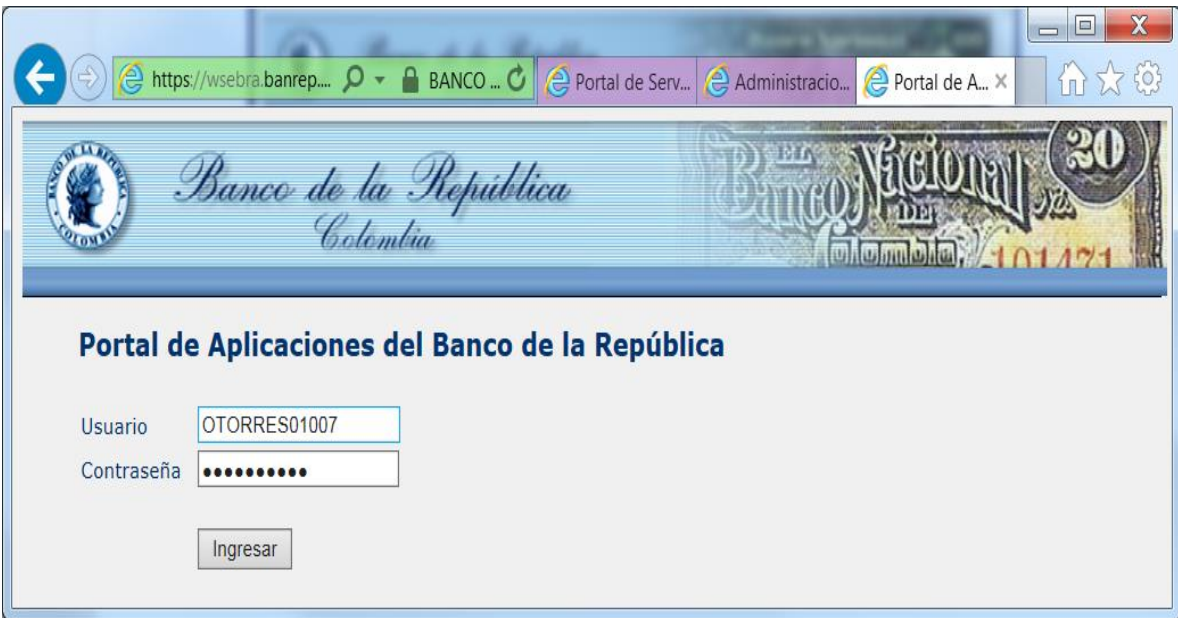

Una vez el código de usuario y la clave de acceso son autenticadas y se autoriza el acceso, se desplegarán los servicios para los cuales el usuario tiene autorización:

 $\overline{a}$ 

<sup>1</sup> One Time Password

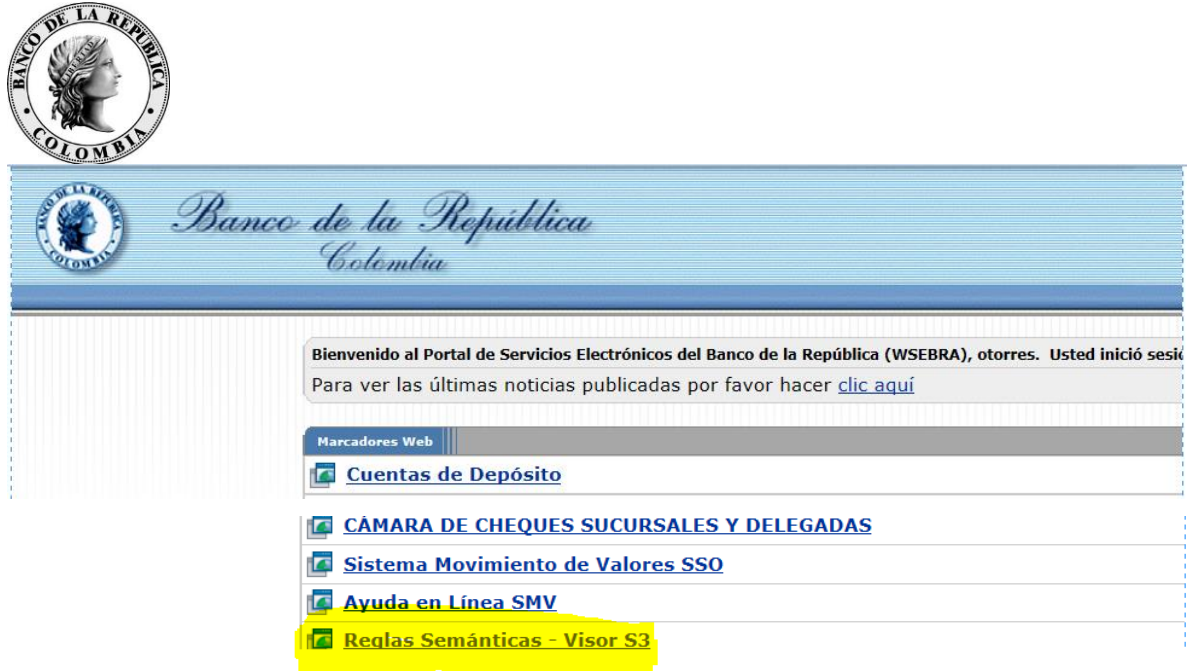

Los Delegados PKI que mediante el Portal de Gestión de Identidades, han procedido a solicitar el usuario administrador de perfiles en S3 para cada aplicación, estarán garantizando que dentro de su entidad tengan a un usuario administrador que pueda cumplir con las tareas descritas en este manual. Cuando se ha cumplido con la solicitud, pero el usuario administrador delegado no ve habilitado el servicio "**Reglas Semánticas - Visor S3**", se debe proceder a contactar al Centro de Soporte para que el trámite de la novedad sea efectuado y el servicio habilitado al usuario especificado.

Una vez se está autorizado para hacer uso de la herramienta de Administración de Perfiles, se debe seleccionar la opción "**Reglas Semánticas - Visor S3**", la que lo llevará al Visor S3, herramienta informática que soporta la administración de los perfiles. El Visor desplegará las opciones autorizadas según el perfil de quien haya ingresado.

El visor S3 es común a la administración de perfiles de las diferentes aplicaciones que ya cuentan con este sistema de seguridad (Ej. SUBASTAS, CUD, DCV, ETC.) Por lo que dentro de la ventana, el administrador debe escoger el sistema **que quiere administrar** de la lista desplegable denominada "**Seleccione el Perfil**".

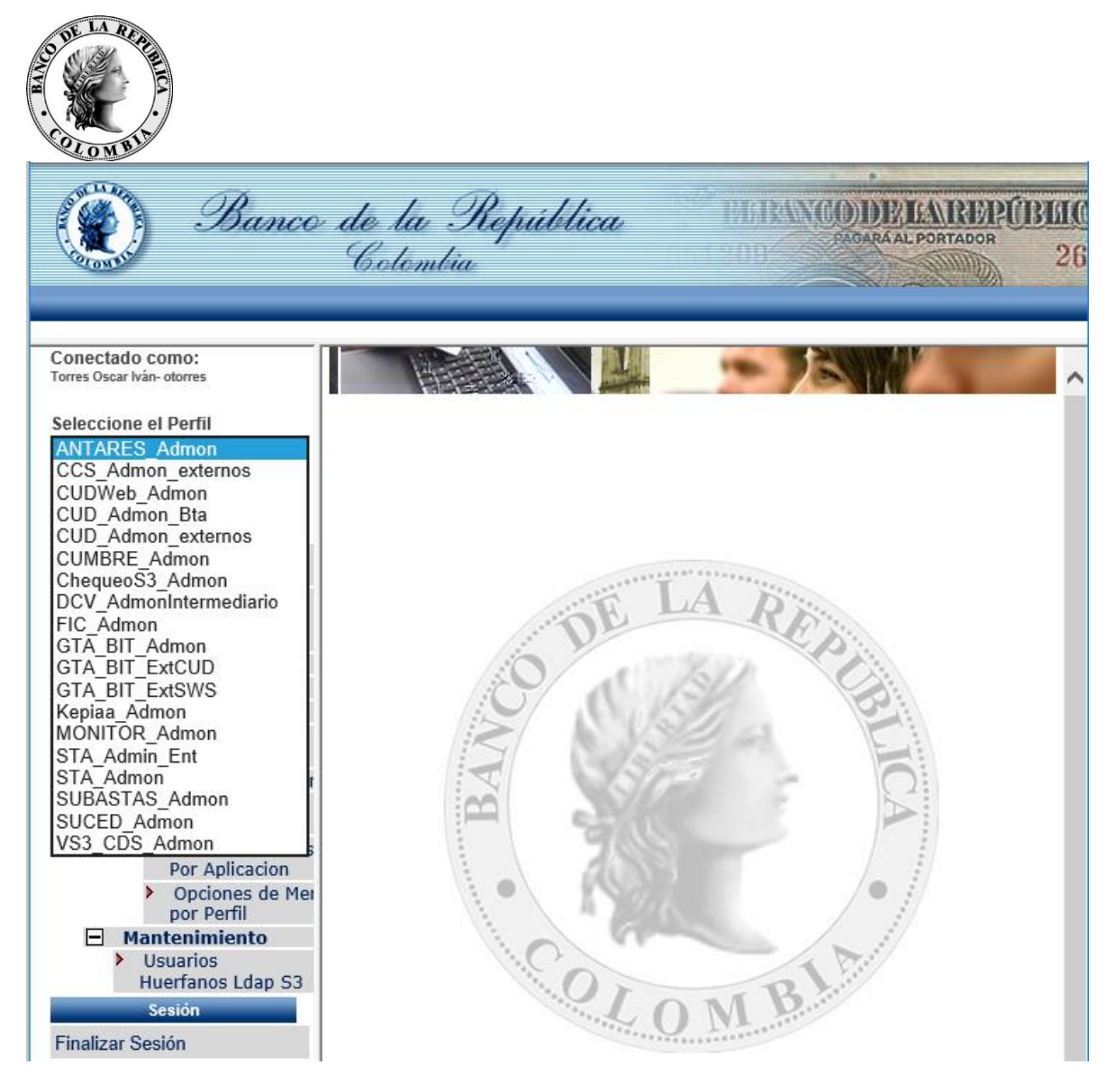

Una vez seleccionada la opción, el sistema desplegará la pantalla para administrar los perfiles (Asignar, Modificar o Retirar).

## <span id="page-6-0"></span>**3 ADMINISTRACIÓN DE PERFILES (ASIGNAR, MODIFICAR O RETIRAR)**

Una vez se ha ingresado a la herramienta de administración de perfiles, tal y como se indica en el numeral 4 del presente documento, para incluir, modificar o retirar perfiles, se debe seleccionar la opción "Perfiles a Usuarios", con lo que el sistema

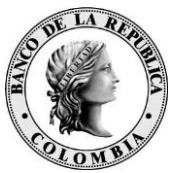

le desplegará la siguiente pantalla:

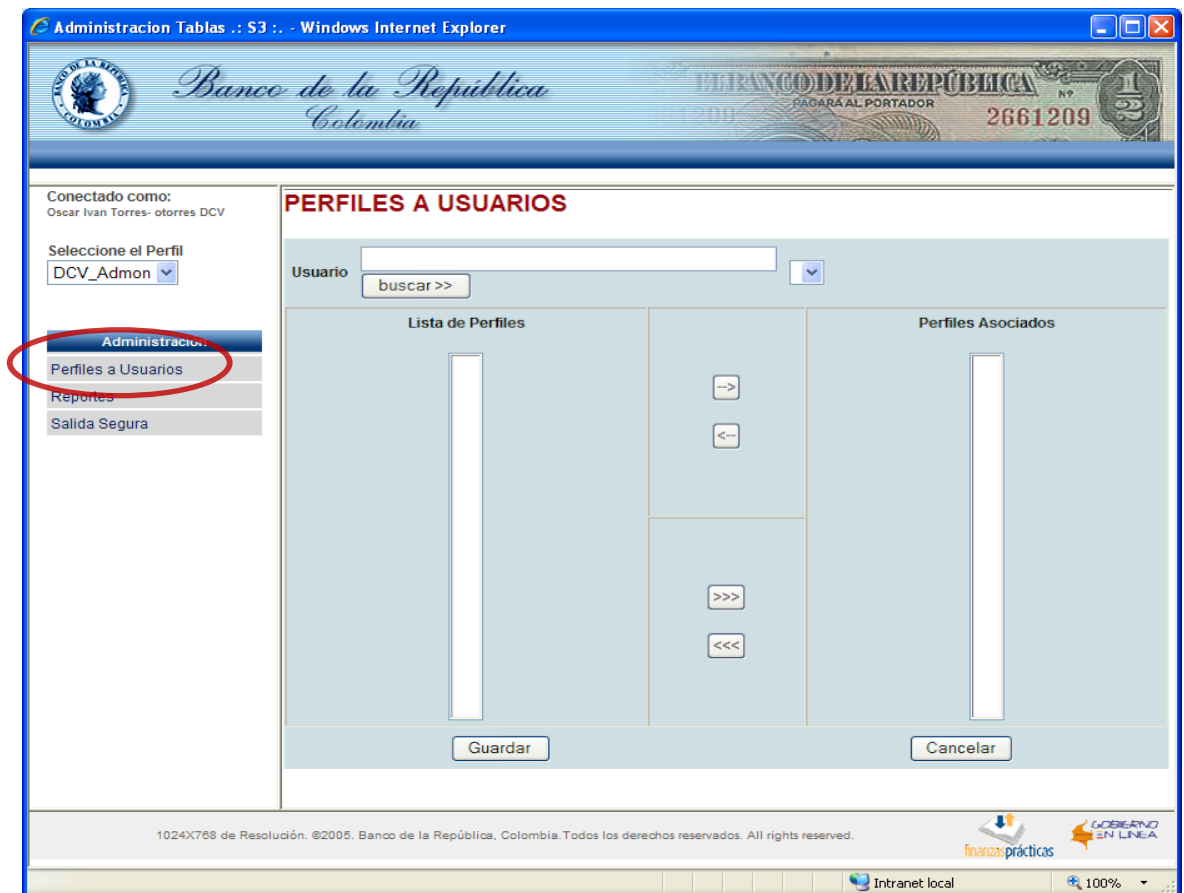

Es importante tener presente que dentro de esta pantalla se pueden asociar perfiles a usuarios que estén creados bajo el código de intermediario del administrador y por lo tanto la búsqueda sólo se realiza sobre dicho grupo de usuarios.

Para asignar perfiles a un usuario, ingrese el nombre o apellido (**nunca** el Login de la persona a buscar) en el campo "**Usuario**" y luego seleccione el botón: "**buscar>>**".

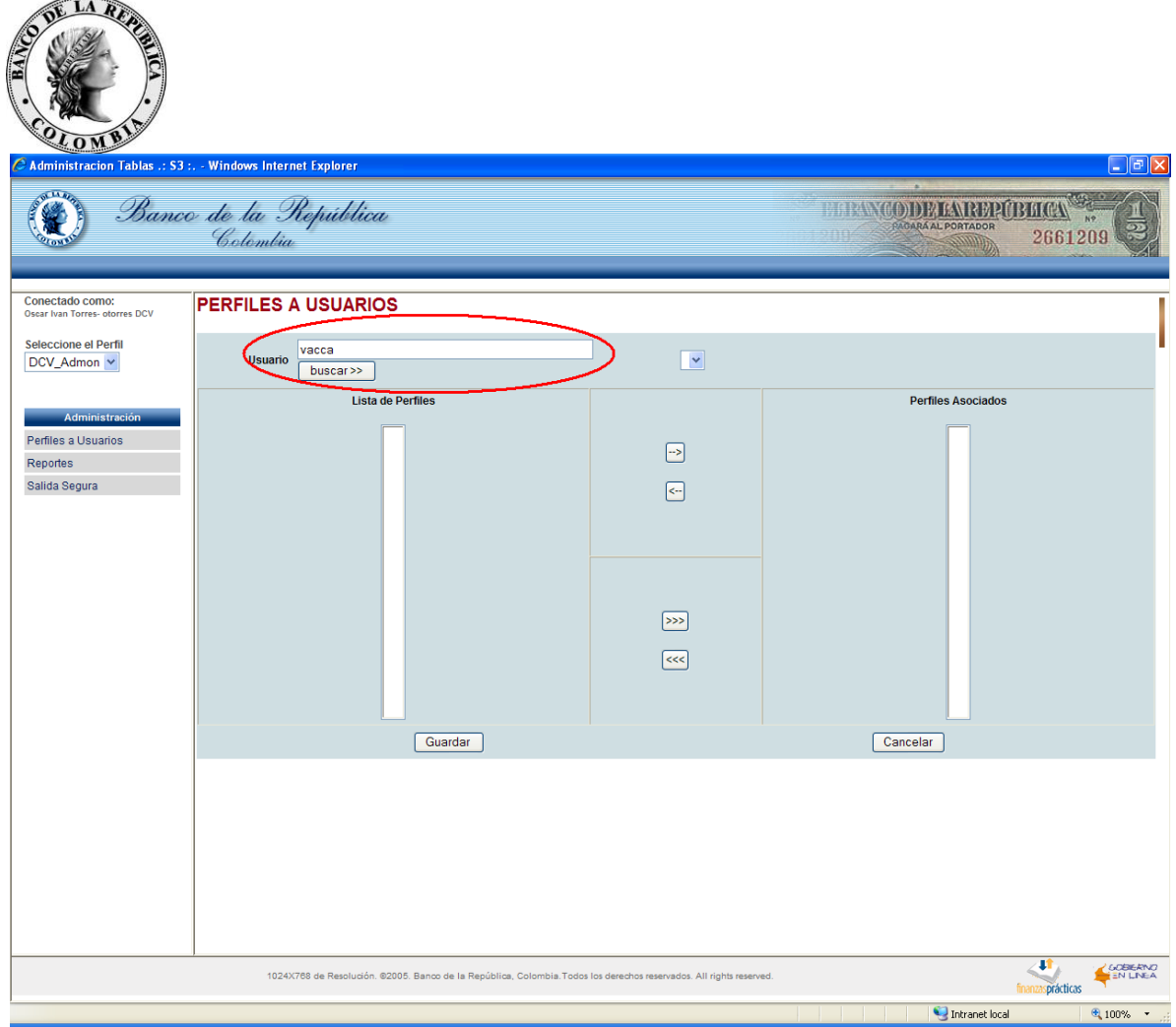

El sistema desplegará la lista de usuarios que cumplan con las condiciones de búsqueda, de donde se debe seleccionar el correspondiente a la persona a la que se le quiere asignar alguno de los perfiles.

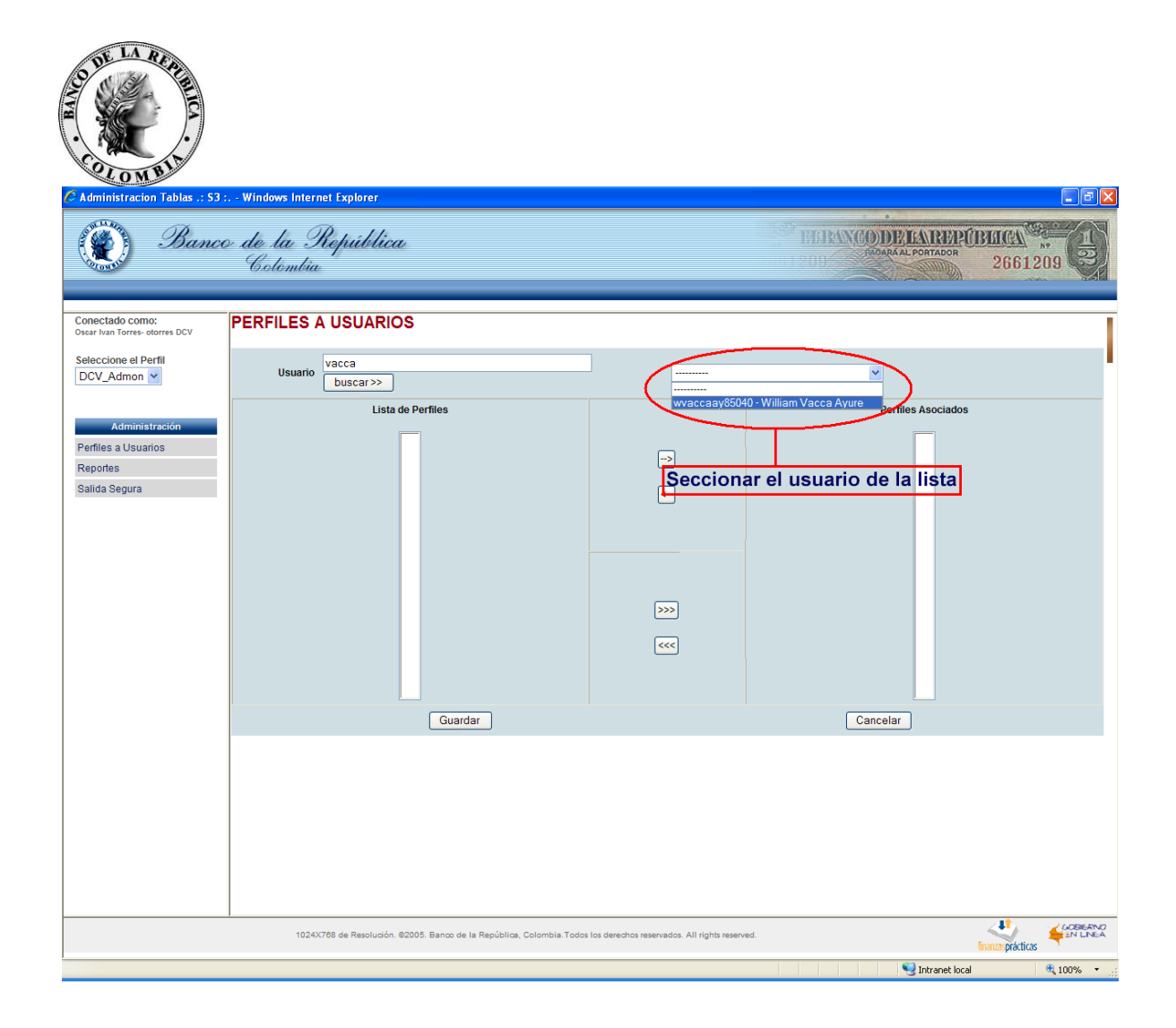

Una vez que seleccione el usuario al que quiere asignarle perfiles, se mostrará la siguiente pantalla:

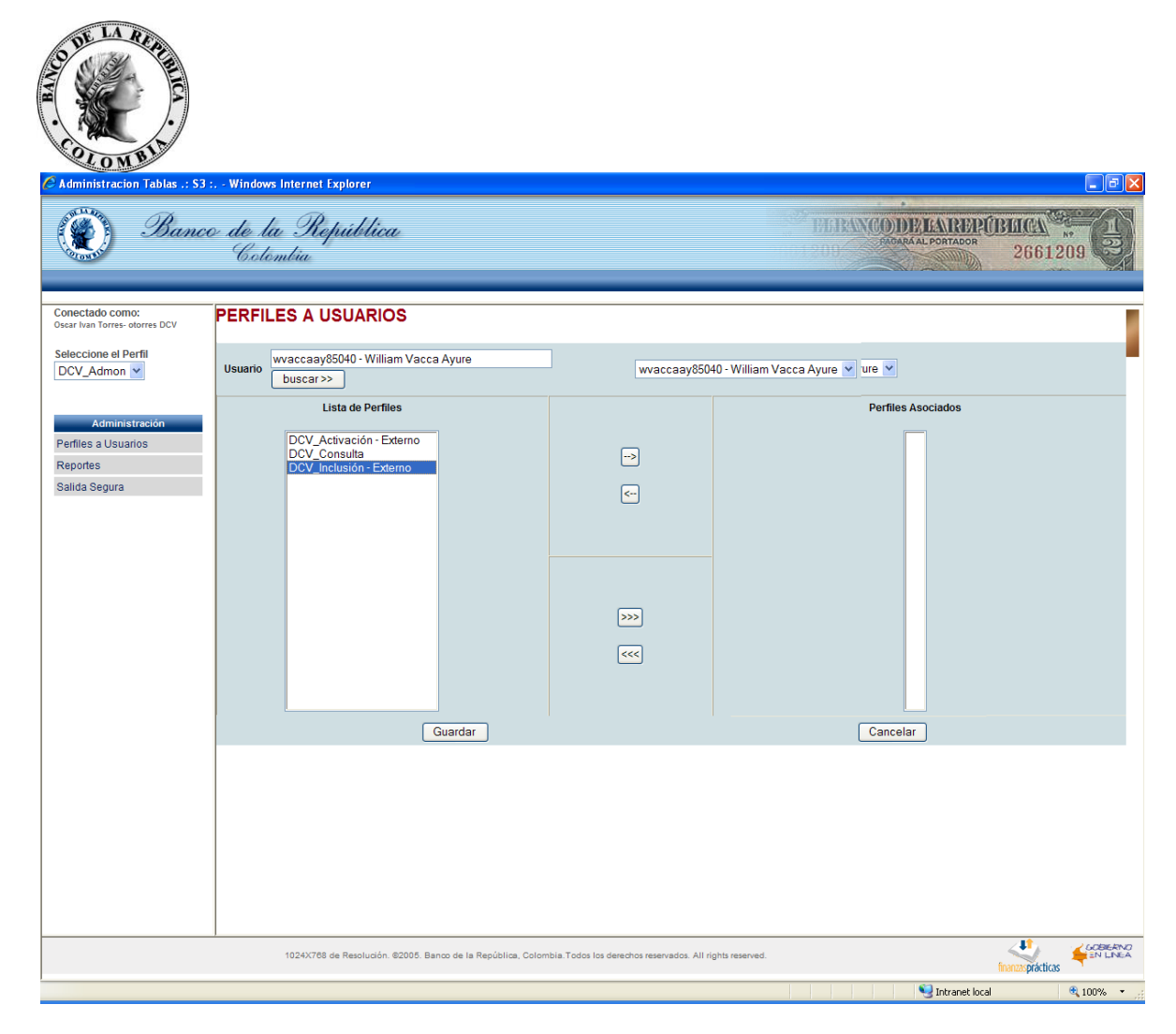

En la parte izquierda se encuentra la lista de perfiles disponibles para asignar al operador; en la parte derecha, bajo el título "Perfiles Asociados", se puede evidenciar que hasta ese momento el operador no tiene perfiles asociados. Para este ejemplo se le hará la asignación de los perfiles de Activación y de Consulta (La selección múltiple se hace mediante la combinación "tecla de control + clic" sobre cada uno de los perfiles a asignar), luego dar clic sobre el botón→.

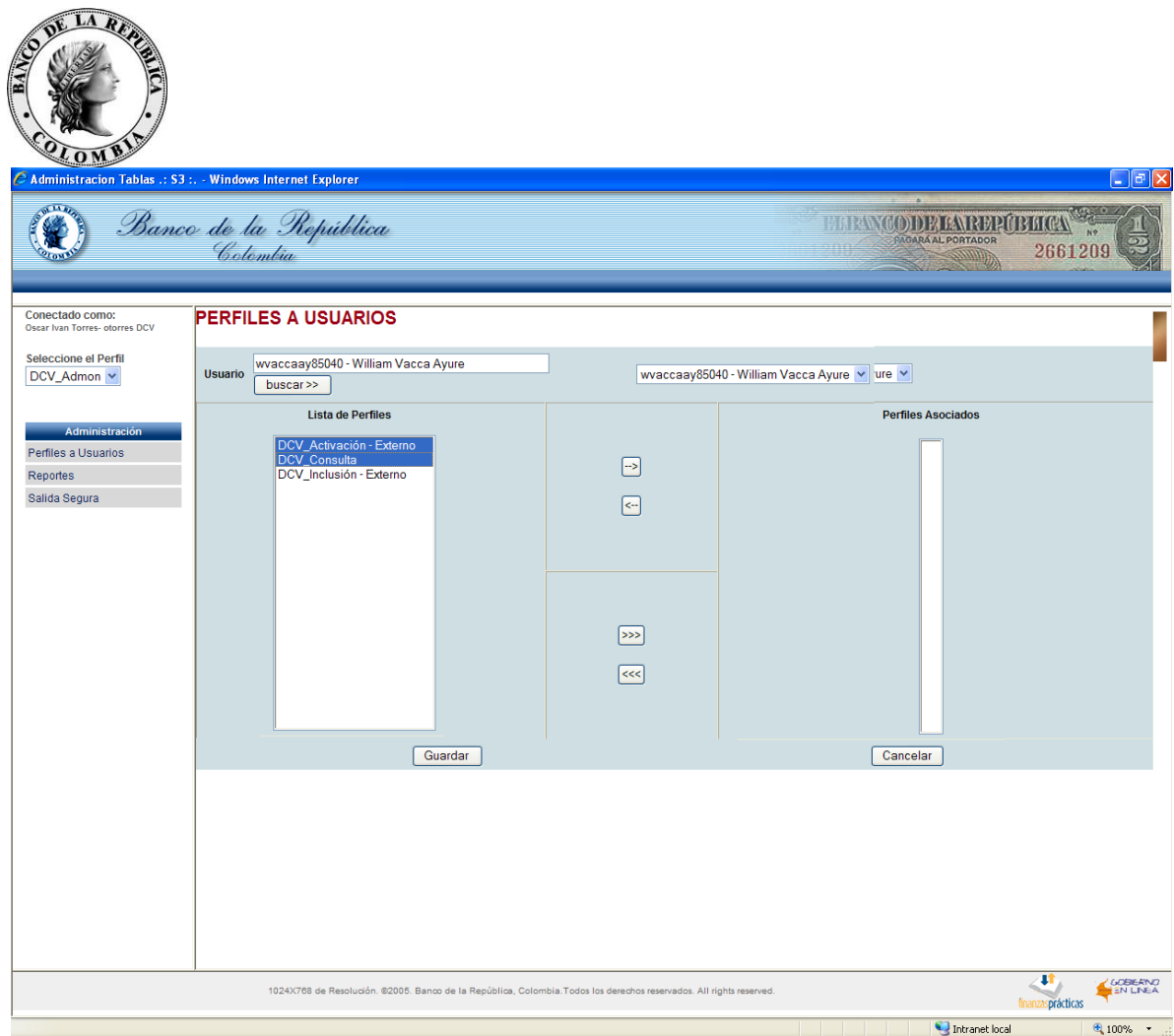

Mediante la selección del botón→, los perfiles se asignarán al operador escogido y se desplegarán en el campo "Perfiles Asociados"; como se muestra a continuación:

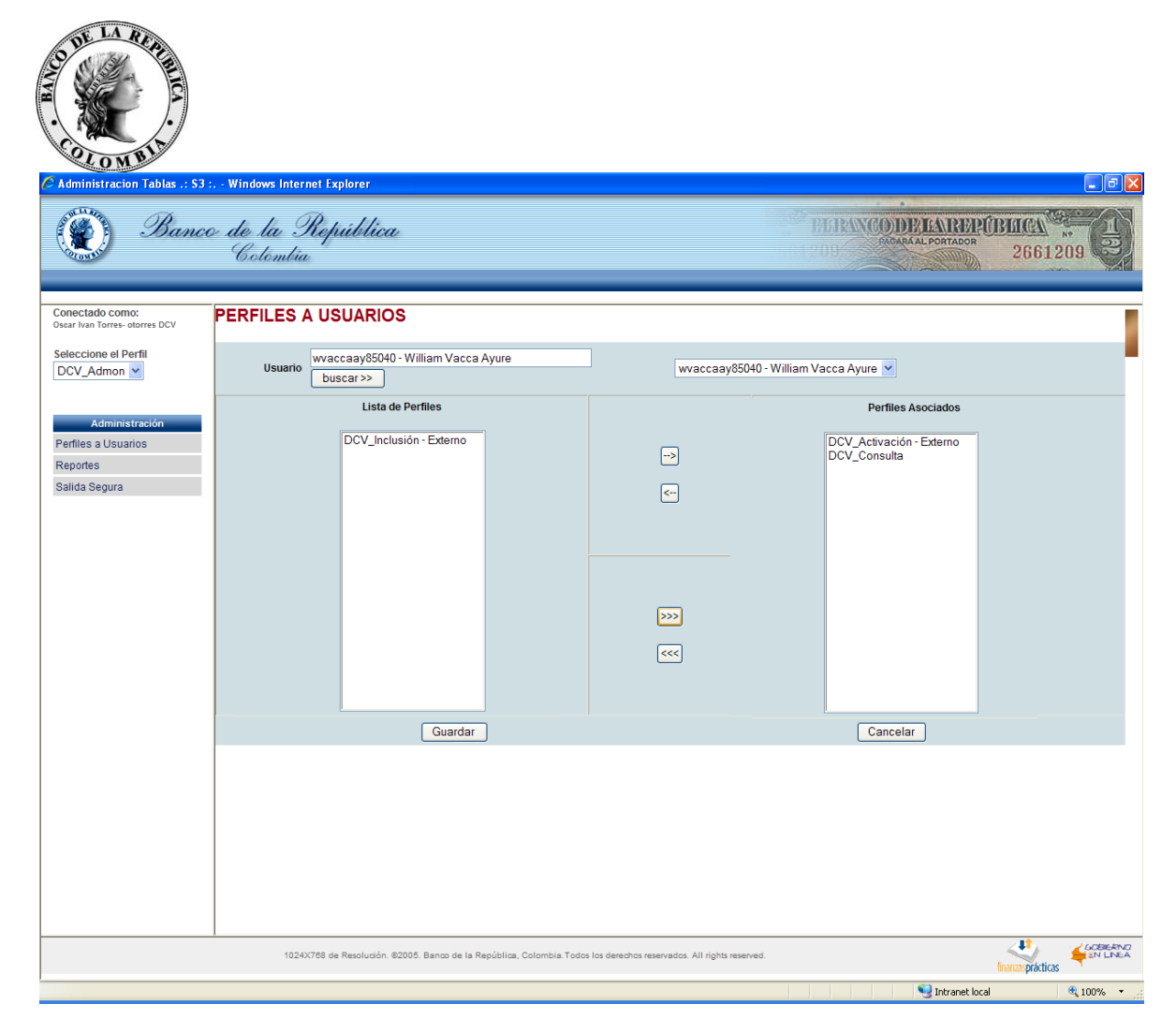

Para confirmar y dejar en firme los cambios, seleccionar el botón Guardar.

Los operadores del DCV podrán tener más de un perfil asignado, pero en ningún caso los perfiles de Inclusión y Activación podrán ser asignados a un mismo operador.

Cuando un administrador trata de asociar el perfil de Inclusión y Activación al mismo usuario, el sistema le muestra la siguiente validación:

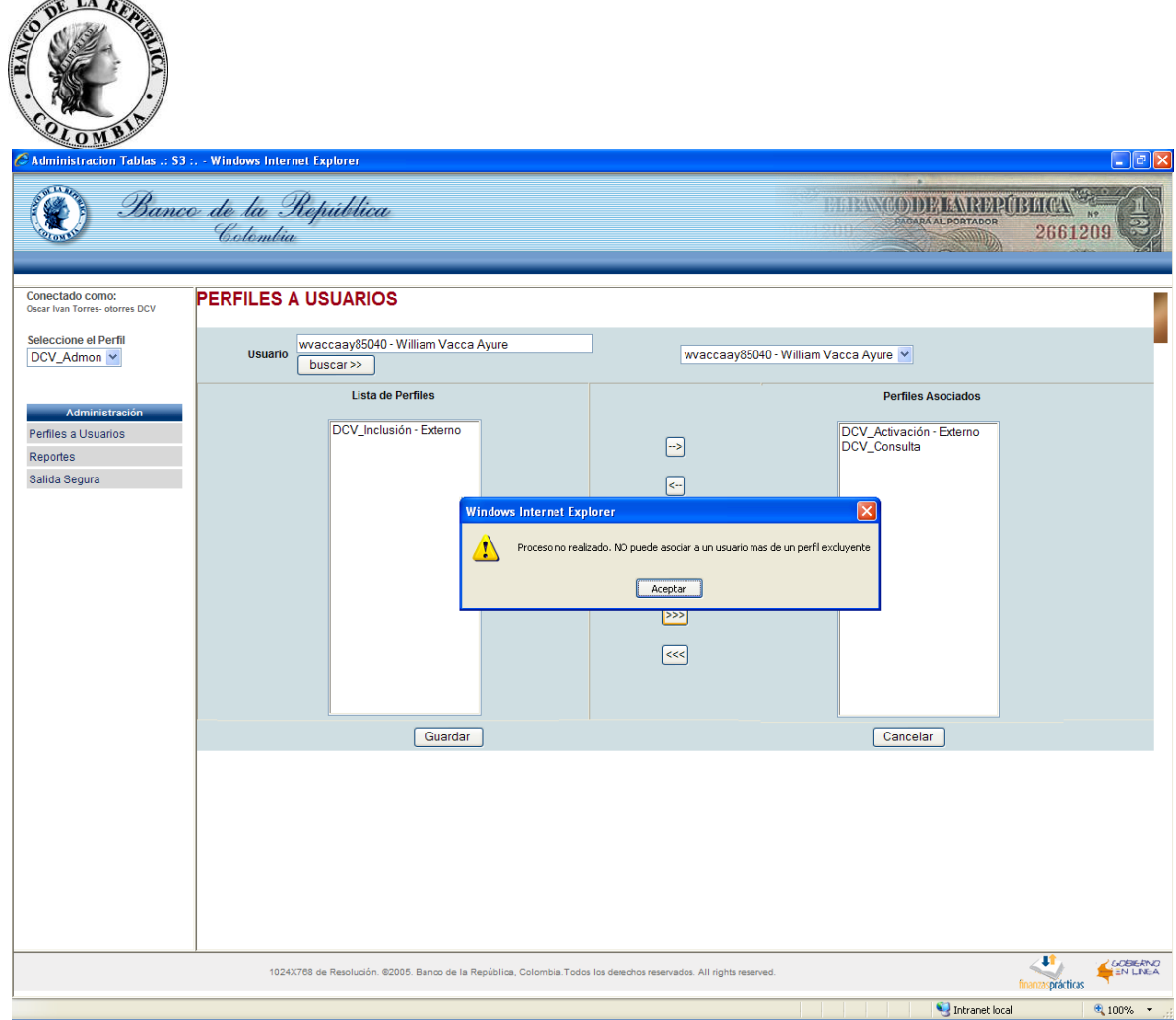

Para cuando se quiera desasociar perfiles a un operador, el administrador deberá seleccionar el perfil en la parte derecha y posteriormente dar clic sobre el botón $\leftarrow$ , y posteriormente seleccionar el botón **Guardar**, para que los cambios queden en firme.

Para modificar un perfil, bastará con asignar el nuevo perfil. Dado que los perfiles de **Inclusión** y **Activación** son excluyentes, cuando se trate de modificar uno de éstos por el otro, primero deberá desasociarse, tal y como se indica en el párrafo precedente.

Para salir del aplicativo cuando lo desee, haga clic en el link "**Finalizar Sesión**"

 $\overline{\phantom{a}}$ 

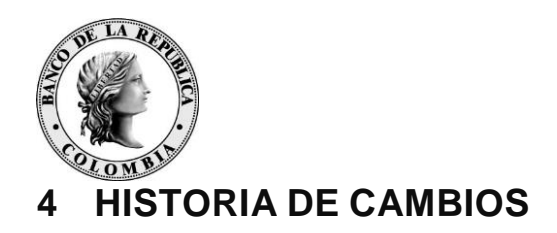

<span id="page-14-0"></span>26-07-2017

• Se modifica el formato del documento para adecuarlo a los estándares establecidos por el Sistema de Gestión de la Calidad del DSTI.

09-09-2019

• Se actualiza el manual a los nuevos procesos del sistema de Gestión de identidades.